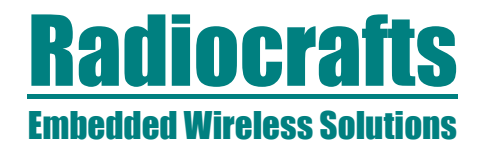

# **RC232-DT**

# **RC232 Deployment Tool (DT) User Manual**

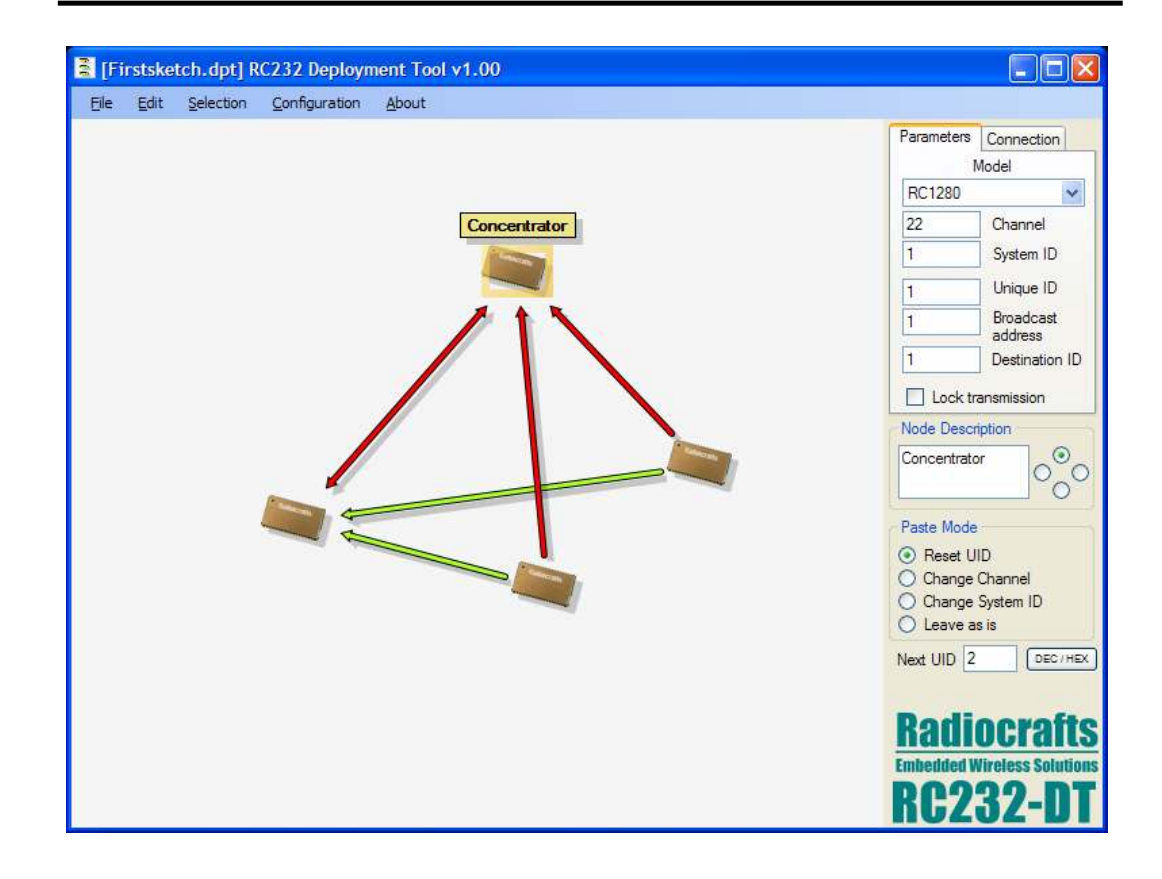

# **Table of Contents**

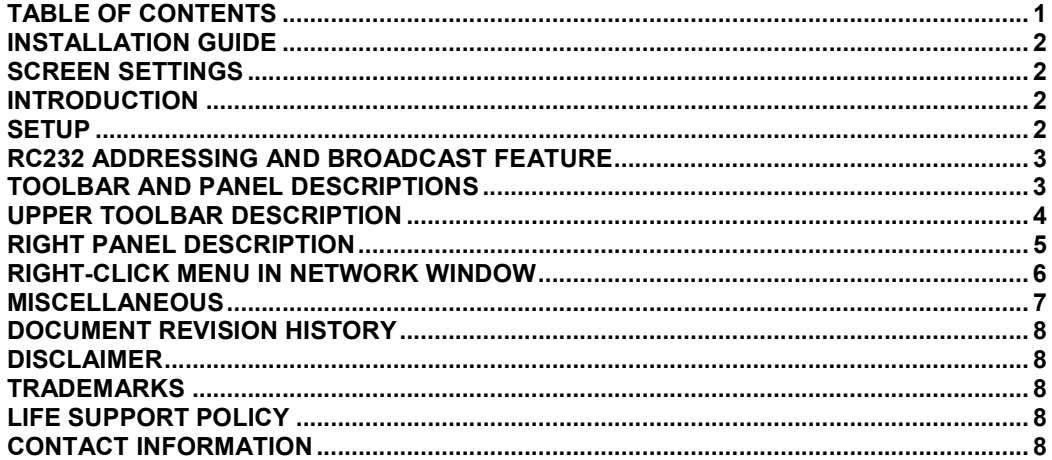

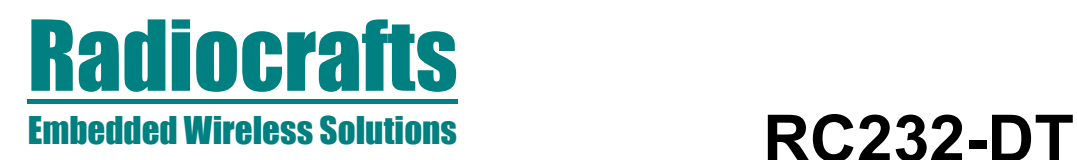

# Installation Guide

RC232-DT deployment tool (DT) is a part of Radiocrafts' RCTools PC suite tailored for use with Radiocrafts' RF Modules. For full installation procedure please read the RCTools Installation Guide available at www.radiocrafts.com.

The DT can work with multiple modules and requires access to the modules UARTs via one or more available COM-ports together with access to the individual modules CONFIG-pin. Typically UART-access is obtained via an UART-to-RS232 or UART-to-USB converter. The Demo Boards (DB) from Radiocrafts contains onboard level shifter for direct plug-in to a PC and further access to the related COM-port.

# Screen Settings

It is recommended to run the application with screen size at least 1024x768 and font resolution 96dpi.

# Introduction

RC232 Deployment Tool, DT, enables you to easily configure any number of modules with the commands crucial for communication between modules in point-to-multipoint networks. The commands are explained in detail in the RC232 User Manual. For complete configuration of all parameters available in Radiocrafts modules outside those mentioned in this document and for controlling test modes and sending messages, please check the Configuration and Communication Tool, CCT.

# **Setup**

Physically connect the DB, or your own hardware with the Radiocrafts module, to the COMport. If you are using the module on your own hardware, make sure to include the UART to RS232 or UART to USB converter. Start the program and the main window will look similar to what is shown in Figure 1. To be able to enter numbers in the Parameters window the proper module Model has to be selected manually from the menu or loaded from the connected module.

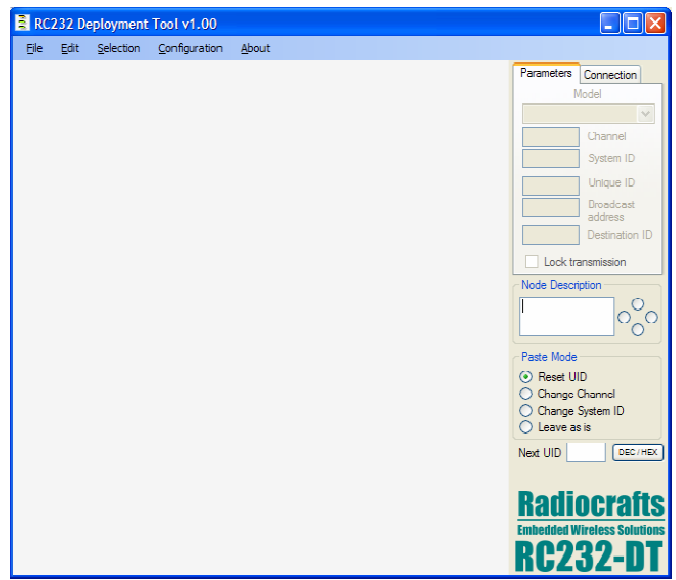

# Figure 1. Main window

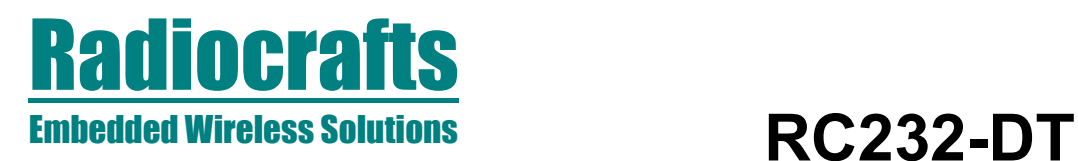

# RC232 addressing and broadcast feature

To understand the strengths of the RC232 protocol embedded in the Radiocrafts modules, the below screenshot should be studied as it shows how three modules can be configured to send point-to-point for data collection or for point-to-multipoint (broadcast) to several modules.

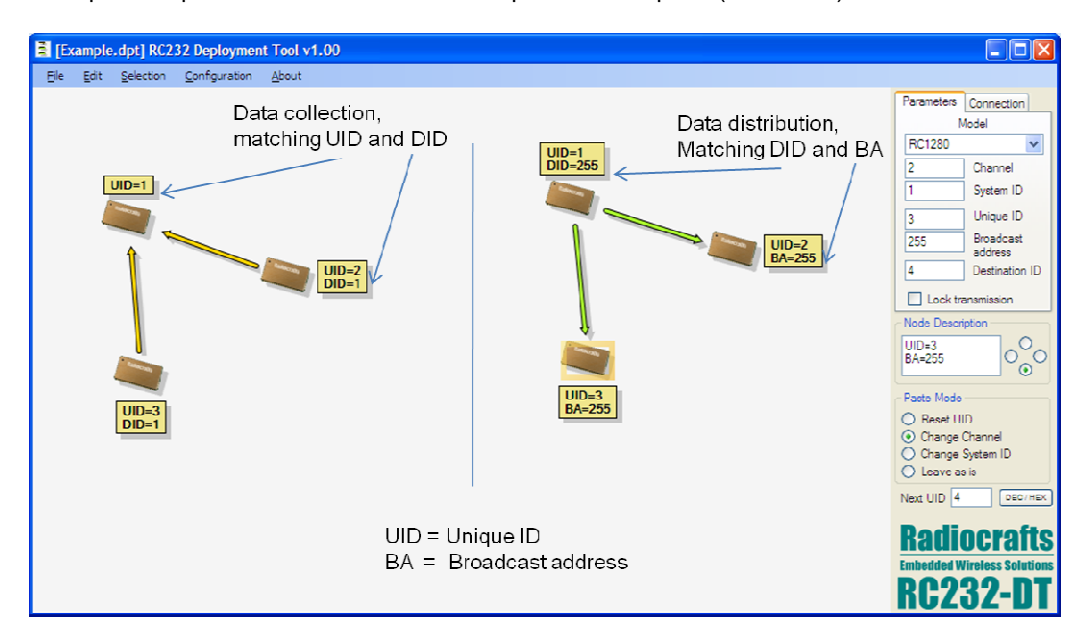

Figure 2. RC232 addressing and broadcast example

# Toolbar and Panel Descriptions

The DT-screen is divided in 3 parts, the Upper Toolbar, Right Panel and the Network Window where the modules forming a network are placed and connected.

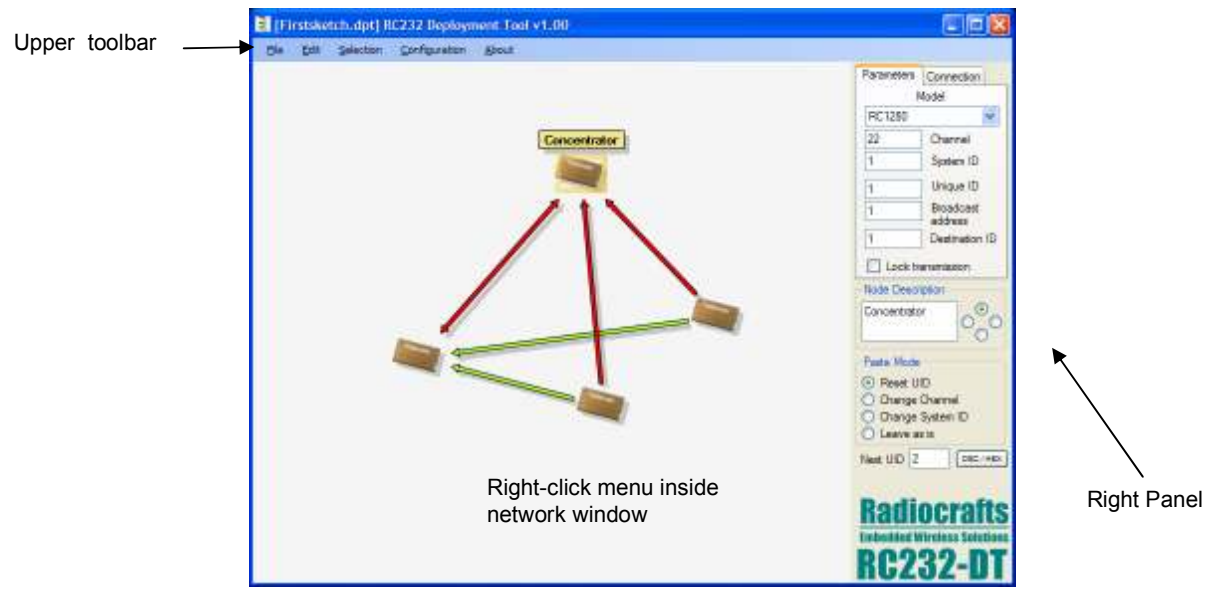

Figure 2. Main window with toolbars

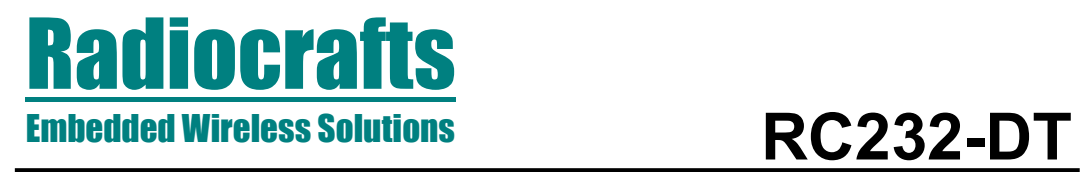

# Upper Toolbar Description

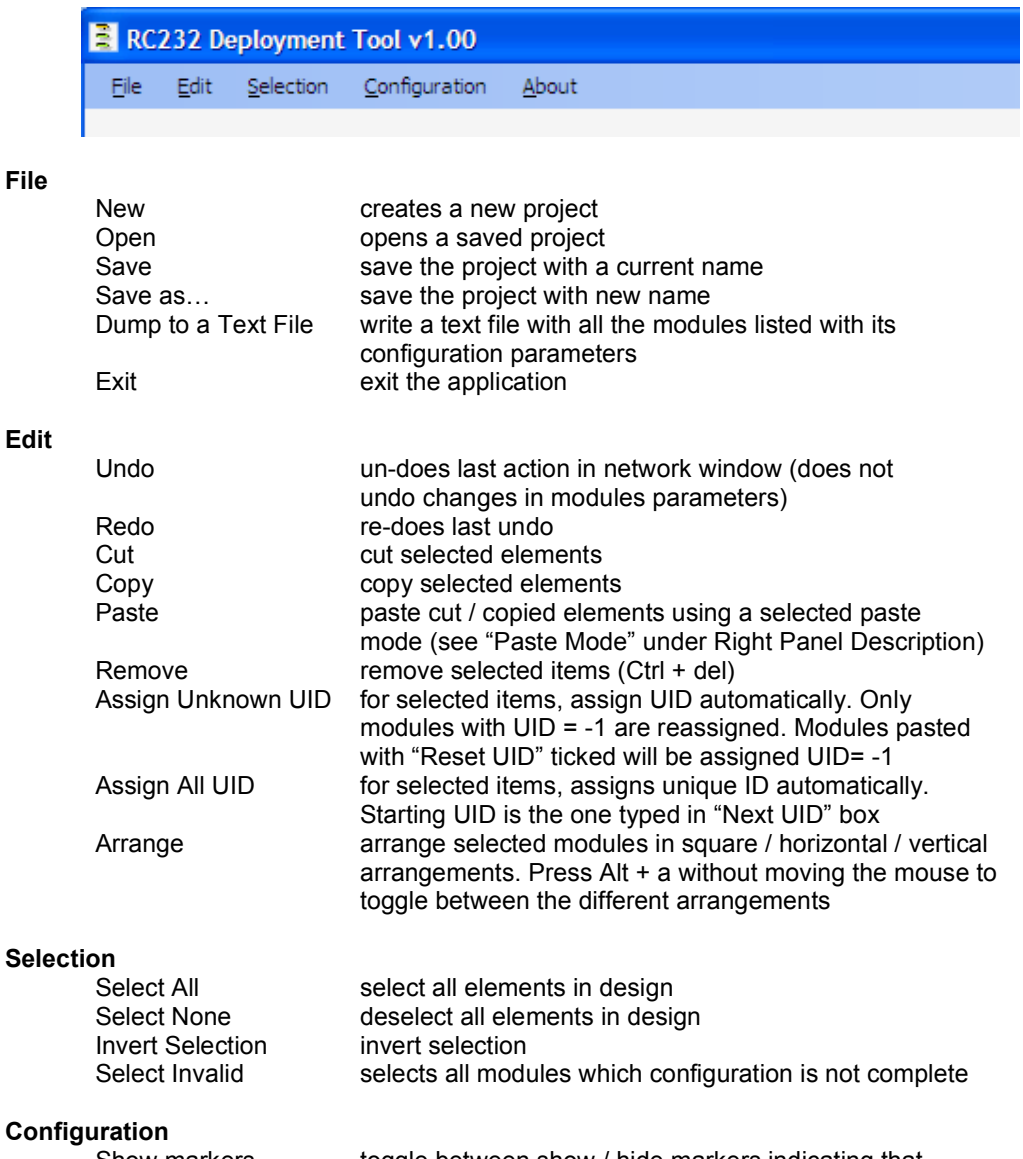

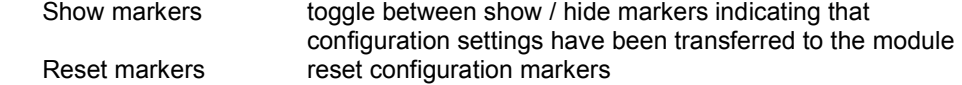

# **Radiocrafts** Embedded Wireless Solutions RC232-DT

# Right Panel Description

Parameters Connection Model B Channel System ID Unique ID Broadcast address Destination ID Lock transmission Node Description C Paste Mode ⊙ Reset UID C Change Channel O Change System ID O Leave as is Next UID DEC / HEX Parameters:

Model When one or more modules are selected in the Network window this roll-down menu allows the user to specify Model whereafter the proper master file is loaded into the program<br>Channel echannel. restricted 1 – maximum chan channel, restricted  $1 -$  maximum channel (from master file)

System ID SID, see RC232 User Manual for definition<br>Unique ID UID, see RC232 User Manual for definition Unique ID **UID, see RC232 User Manual for definition**<br>Broadcast Address BA, see RC232 User Manual for definition Broadcast Address BA, see RC232 User Manual for definition<br>Destination ID BID, see RC232 User Manual for definition Destination ID **DID**, see RC232 User Manual for definition<br>Lock Transmission do not show transmission arrows as if the do not show transmission arrows as if the selected module do not transmit or receive. The module still needs to have all the defined parameters specified

All 5 parameters crucial for communication, Channel, SID, UID, BA and DID, accepts both decimal and hexadecimal entries. Use the "Dec/Hex" toggle switch (see below) for selecting in which format the parameters are displayed and converted. Parameters may be set to -1 with interpretation "undefined".

# **Connection**

- Port name
	- Baud rate

Used when loading / sending configuration data. Before connecting, select the proper settings for your serial port:

- name of an available communication port (COMx)
	- baud rate used to communicate with the module

# Node Description<br>Text

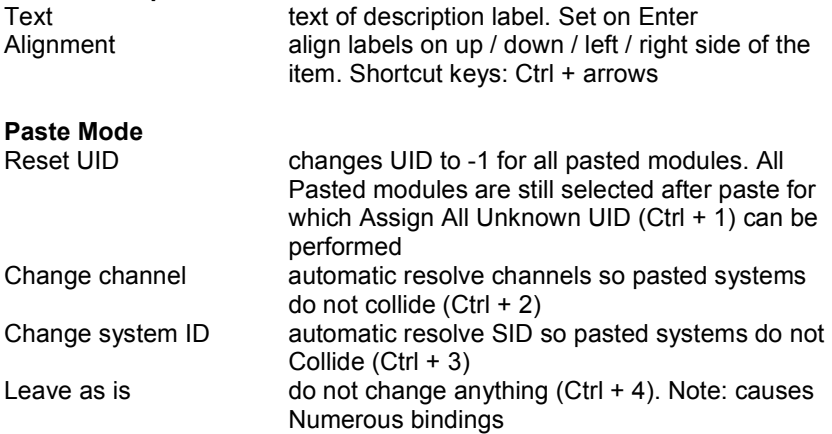

# Next UID

Next UID used when auto-assigning UID

Dec / hex

Toggles between decimal or hexadecimal display parameters

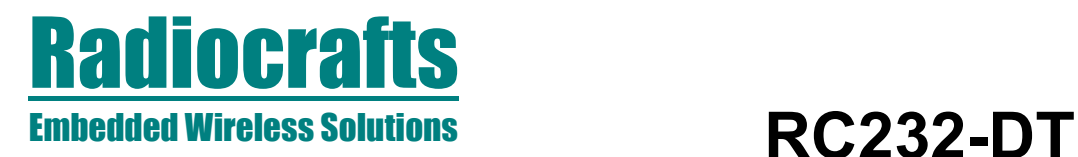

# Right-click Menu in Network Window

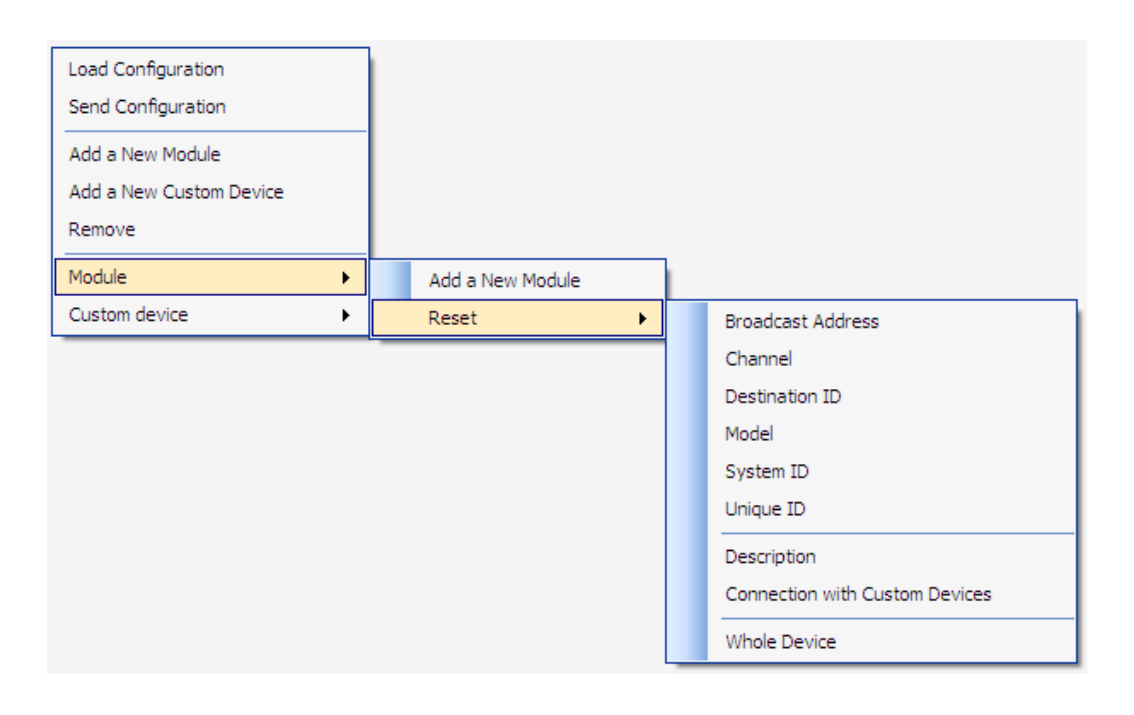

Load Configuration load configuration from module connected to the port Send Configuration send configuration to a module connected to a port specified in connection tab. Connection marker will change (must be enabled)

When sending or loading Configuration, the following window pops up:

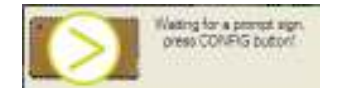

# Figure 4. Waiting for prompt

The CONFIG pin on the module must then be pulled low. On Radiocrafts Demo Board this is done by pressing the CONFIG button. Program will wait 15 seconds for a prompt sign, which is sent from the module when configuration mode is entered. If you use an RTS-line to control the CONFIG line into the module, the program asserts RTS low automatically. If you use RTS line for some other purpose, you can disable this feature with the RTS Lock button. When the configuration is loaded, you can see the modules name and Parameter settings.

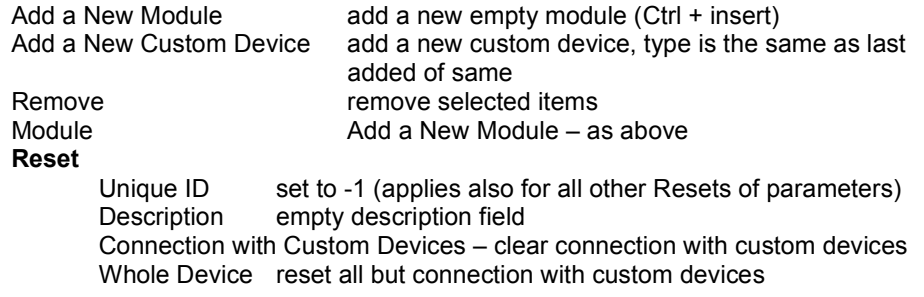

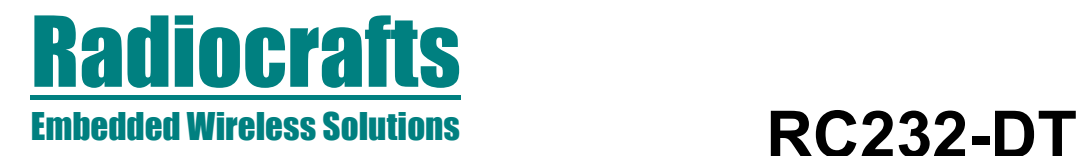

# Custom Device

Add a New Actuator – add a new actuator (same applies for other devices) Reset as in Module  $\rightarrow$  Reset Whole Device reset all connections

# **Miscellaneous**

# Connecting with custom devices

Select custom device that you want to connect with and Ctrl+left-click item you want to connect to. Connection marker will appear. Repeat to erase connection.

# Auto-connecting modules

Select source modules (transmitting modules) and Ctrl+left-click on a target module (receiving module). Unique ID of a target device is copied to source device(s). Connection is seen only when modules has all the other configuration Parameters entered. Connection is created for modules that have the same model name, system ID, unique ID and channel. It is possible to do "aggressive connection" (Ctrl + Alt), then source modules get Model, SID and channel from destination module.

# Connecting different models

Some modules can connect even though they have different model names (RC1280, RC1280HP). Auto-connection is not implemented for those, connections have to be manually entered.

# Auto-assign UID by clicking

When clicking a module holding alt key a new UID is assigned form Next UID box.

# Markers on modules in Network Window

Modules can have square markers with following interpretation: Red configuration is invalid Orange configuration lacks Unique ID or Destination ID

# **Other**

To select multiple items hold shift key while left-click next module.

Custom devices are for visualization purposes only and do not influence configuration or performance of modules.

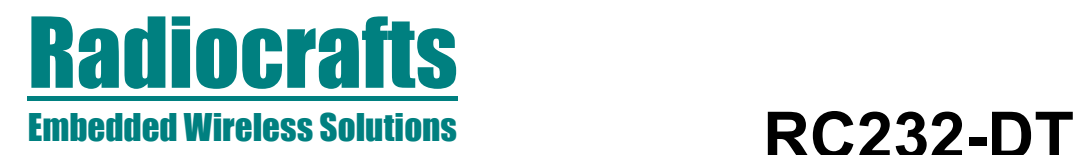

# Document Revision History

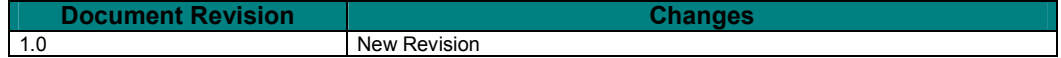

## **Disclaimer**

Radiocrafts AS believes the information contained herein is correct and accurate at the time of this printing. However, Radiocrafts AS reserves the right to make changes to this product without notice. Radiocrafts AS does not assume any responsibility for the use of the described product; neither does it convey any license under its patent rights, or the rights of others. The latest updates are available at the Radiocrafts website or by contacting Radiocrafts directly.

As far as possible, major changes of product specifications and functionality, will be stated in product specific Errata Notes published at the Radiocrafts website. Customers are encouraged to check regularly for the most recent updates on products and support tools.

### **Trademarks**

RC232™ is a trademark of Radiocrafts AS. The RC232™ Embedded RF Protocol is used in a range of products from Radiocrafts. The protocol handles host communication, data buffering, error check, addressing and broadcasting. It supports point-to-point, point-to-multipoint and peer-to-peer network topologies.

All other trademarks, registered trademarks and product names are the sole property of their respective owners.

## Life Support Policy

This Radiocrafts product is not designed for use in life support appliances, devices, or other systems where malfunction can reasonably be expected to result in significant personal injury to the user, or as a critical component in any life support device or system whose failure to perform can be reasonably expected to cause the failure of the life support device or system, or to affect its safety or effectiveness. Radiocrafts AS customers using or selling these products for use in such applications do so at their own risk and agree to fully indemnify Radiocrafts AS for any damages resulting from any improper use or sale.

© 2008, Radiocrafts AS. All rights reserved.

## Contact Information

Web site: www.radiocrafts.com

Address: Radiocrafts AS Sandakerveien 64 NO-0484 OSLO **NORWAY** 

Tel: +47 4000 5195 Fax: +47 22 71 29 15 E-mails: radiocrafts@radiocrafts.com sales@radiocrafts.com support@radiocrafts.com